# **Gestione licenze su Evo**

*indice*

- 1. Introduzione
- 2. Arresto del sistema Evo
- 3. BackUp delle licenze in uso
- 4. Rimozione licenze non necessarie
- 5. Inserimento nuove licenze
- 6. Riavvio del sistema Evo
- 7. Ripristino licenza di BackUp

-0-

## **1. Introduzione**

- 1.1 Scopo di questo manuale è fornire una procedura per la gestione delle licenze in un flusso di lavoro Evo.
- 1.2 Questa manuale fa riferimento ad Evo 3.x
- 1.3 Questo manuale presuppone che siate gia' in possesso delle nuove licenze da utilizzare in Evo. Nel caso in cui non disponiate di tali licenze, contattare il servizio di assistenza tecnica via telefono o tramite il portale web (http://ecentral.creo.com).

## **2. Arresto del sistema Evo**

2.1 La gestione delle licenze in un flusso di lavoro Evo, e' possibile solo quando il flusso di lavoro e' fermo. Per fermare il flusso di lavoro, recarsi davanti al server primario e dal "Evo Administrator" eseguire il comando di "Stop".

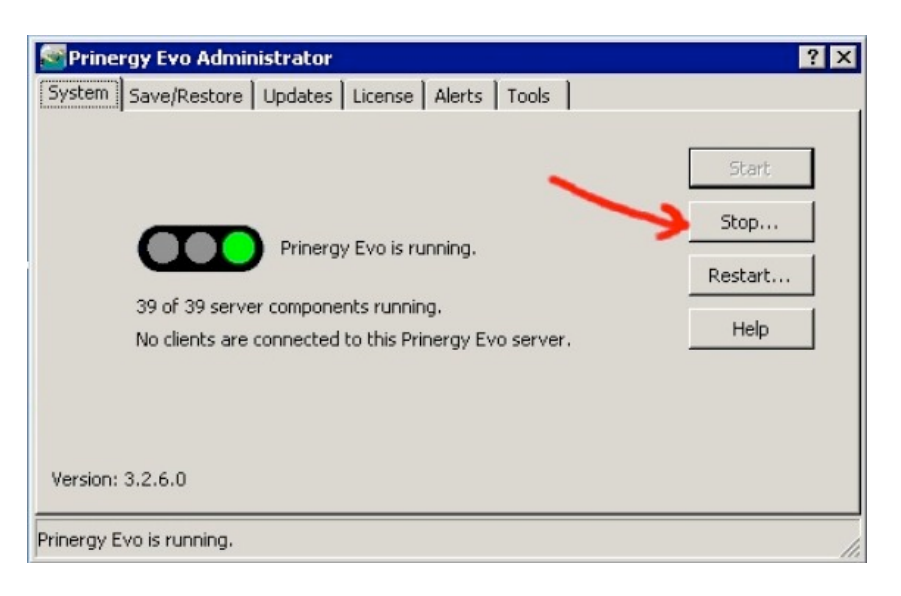

2.2 Alla finestra successiva confermare con "Stop Now".

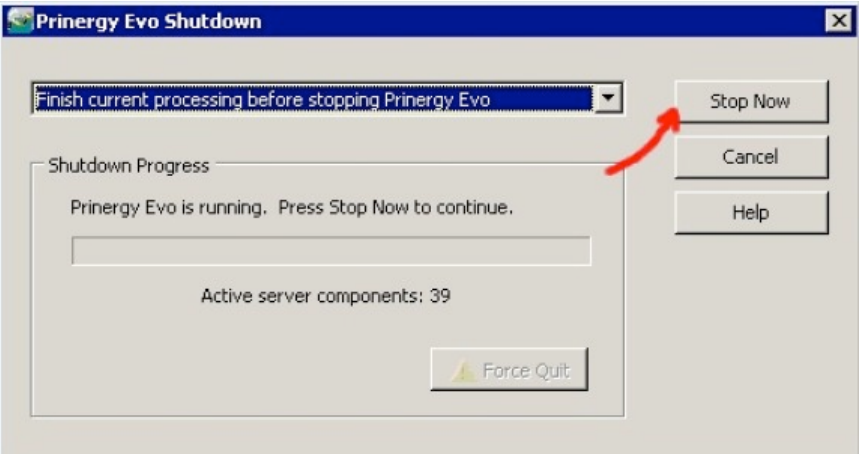

poi attendere il semaforo rosso di "Stopped".

ſ

# **3. BackUp delle licenze in uso**

3.1 Ora nella sezione "License" potete pigiare il bottone "Manage Keys".

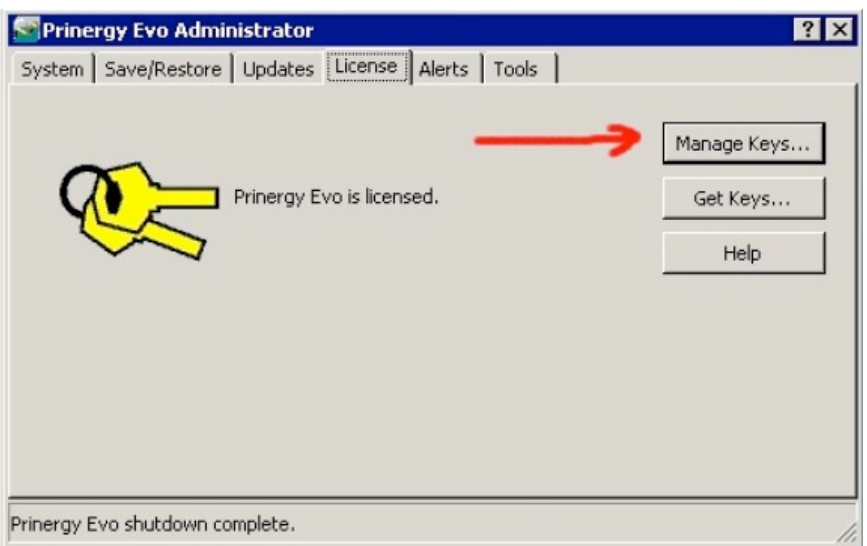

3.2 A titolo cautelativo, eseguire una copia di riserva delle licenze attualmente in uso nel sistema Evo, premendo il tasto "Save Keys".

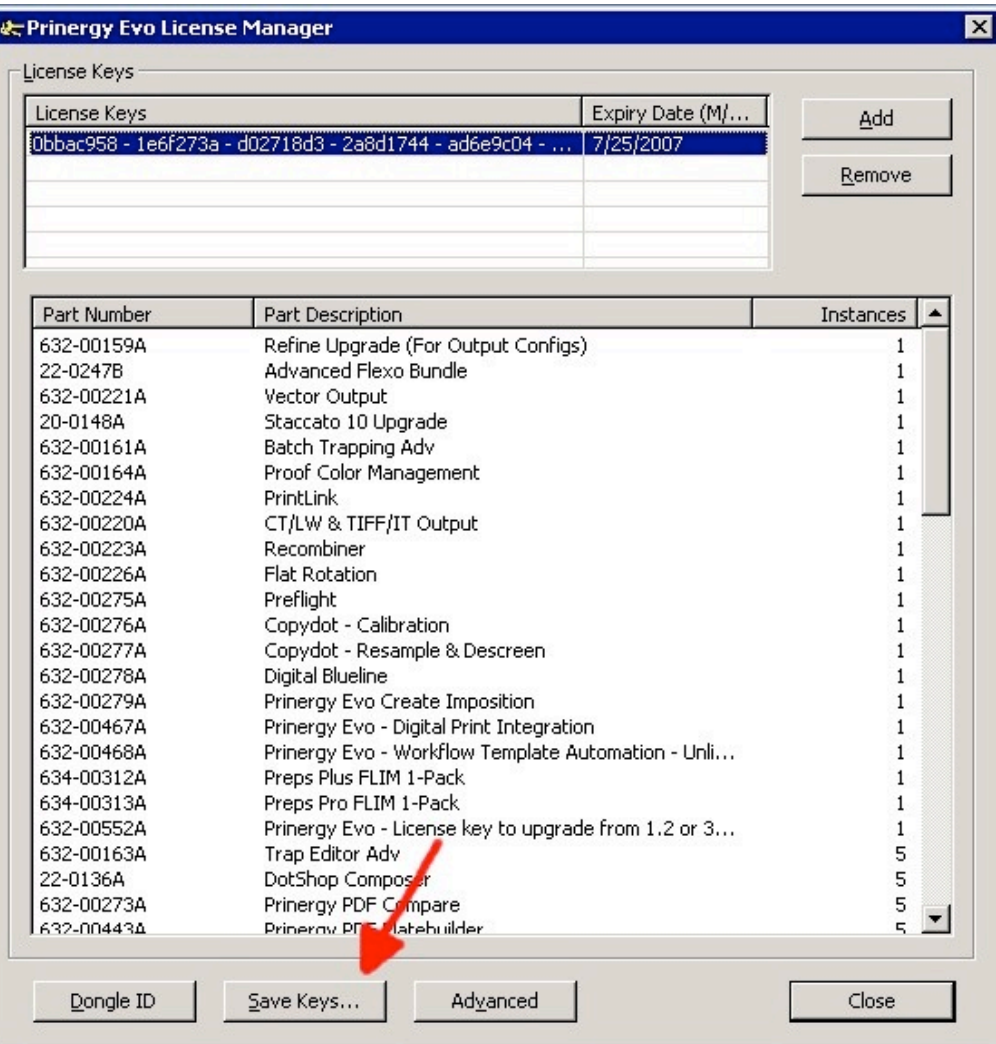

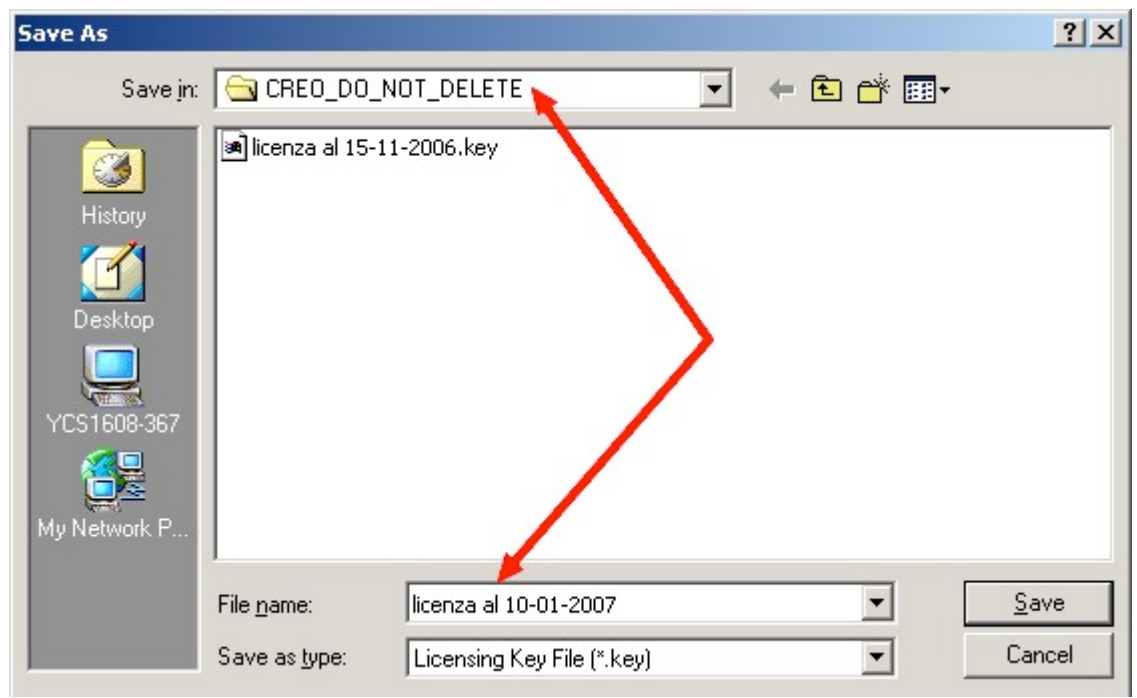

3.3 Selezionare un nome del file ed un percorso di destinazione a vostra discrezione.

Queste licenza potra' essere ripristinata, in un secondo momento, nel caso in cui qualcosa non dovesse funzionare correttamente con le nuove licenze. Il file cosi' generato sara' un documento di testo contenente tutte le licenze attualmente presenti nel sistema Evo.

Ricordatevi di memorizzare con cura il percorso nel quale avete salvato questo file!

Questa operazione puo' essere ripetuta tutte le volte che lo riteniate necessario.

### **4. Rimozione licenze non necessarie**

4.1 Nella finestra "License Information", guardando la colonna "Expiry Date", possiamo trovare 3 tipi di licenze, classificate con il seguente stato:

#### **Never**:

una chiave con una data di scadenza *Never*, e' la chiave principale del sistema. In questa licenza sono racchiuse tutte le funzionalita' acquistate in fase d'ordine, queste funzionalita' non scadranno mai e funzioneranno correttamente per sempre.

#### **Evaluation**:

una chiave con data di scadenza *Evaluation*, e' una chiave di prova che e' stata attivata per un tempo limitato. Durante questo tempo avete la possibilita' di provare tutte le funzionalita' qui elencate, per accertarne la loro reale utilita'. Queste funzioni scadranno al sopraggiungere della data indicata. Le licenze *Evaluation* possono essere richiesta al venditore od al reparto di supporto, per ogni funzione presente nel flusso di lavoro Evo.

#### **Expired**:

una chiave con data di scadenza *Expired*, e' una chiave *Evaluation* che ha terminato il suo ciclo di vita. Questa chiave non e' piu' utilizzabile e non apporta nessuna funzione al flusso di lavoro Evo, possiamo quindi eliminarla senza problemi.

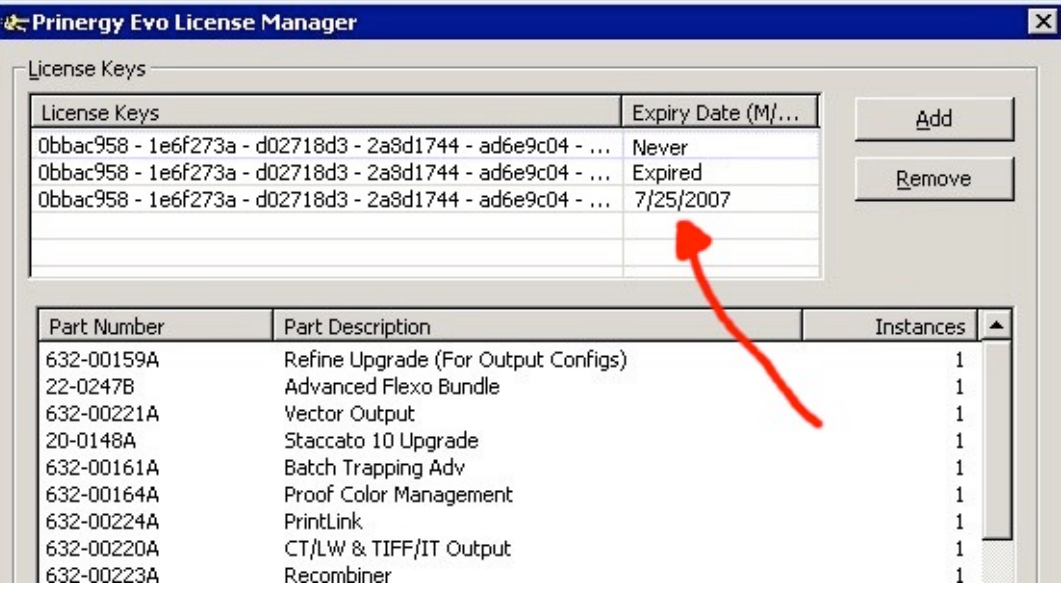

4.2 Selezionando con il mouse una licenza *Evaluation*, nella finestra "License Information", verranno visualizzate le opzioni legate a quella singola licenza.

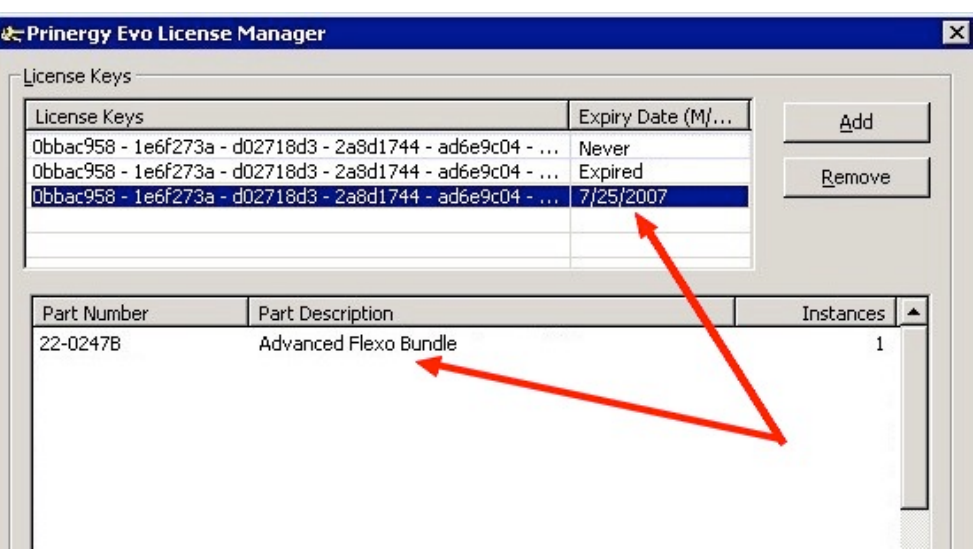

4.3 Selezionando con il mouse una licenza *Expired*, nella finestra "License Information", verranno visualizzate le opzioni legate a quella singola licenza.

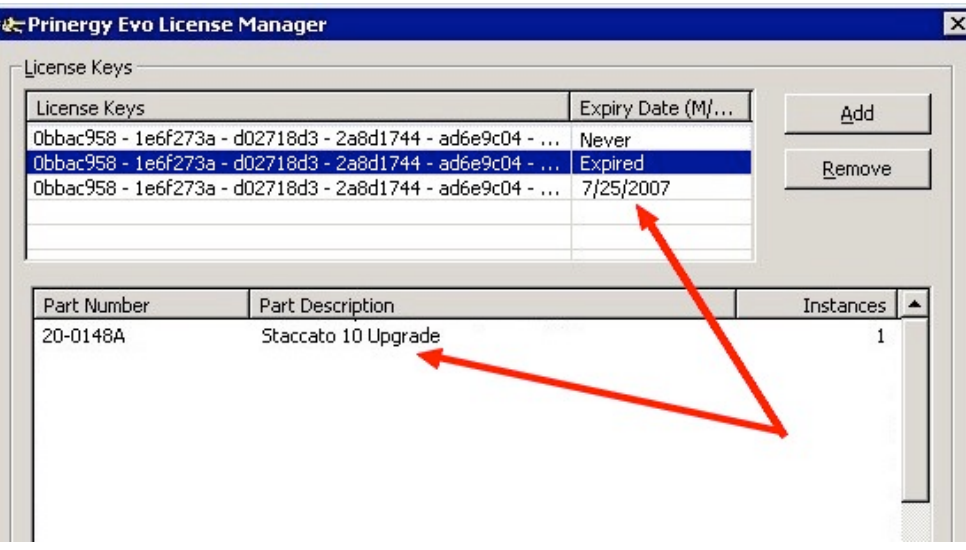

- 4.4 Per eliminare una licenza scaduta, selezionare la licenza da rimuovere, accertarsi che tale licenza sia scaduta e, successivamente, premere il pulsante "Remove", confermare poi con con "Ok".
- 4.5 Ripetere il punto 4.4 fino alla rimozione di tutte le licenze temporanee scadute.

### **5. Inserimento nuove licenze**

5.1 Prima di poter inserire una nuova licenza in Evo, dobbiamo salvare la licenza (solitamente ricevuta via mail), in un file di testo. Per eseguire questa operazione basta aprire la mail ricevuta, e salvarla in formato .TXT (solo testo) dal programma di posta.

Nell'esempio riportato qui sotto il file e' stato chiamato "nuova licenza.txt" ed e' stato salvato sulla scrivania.

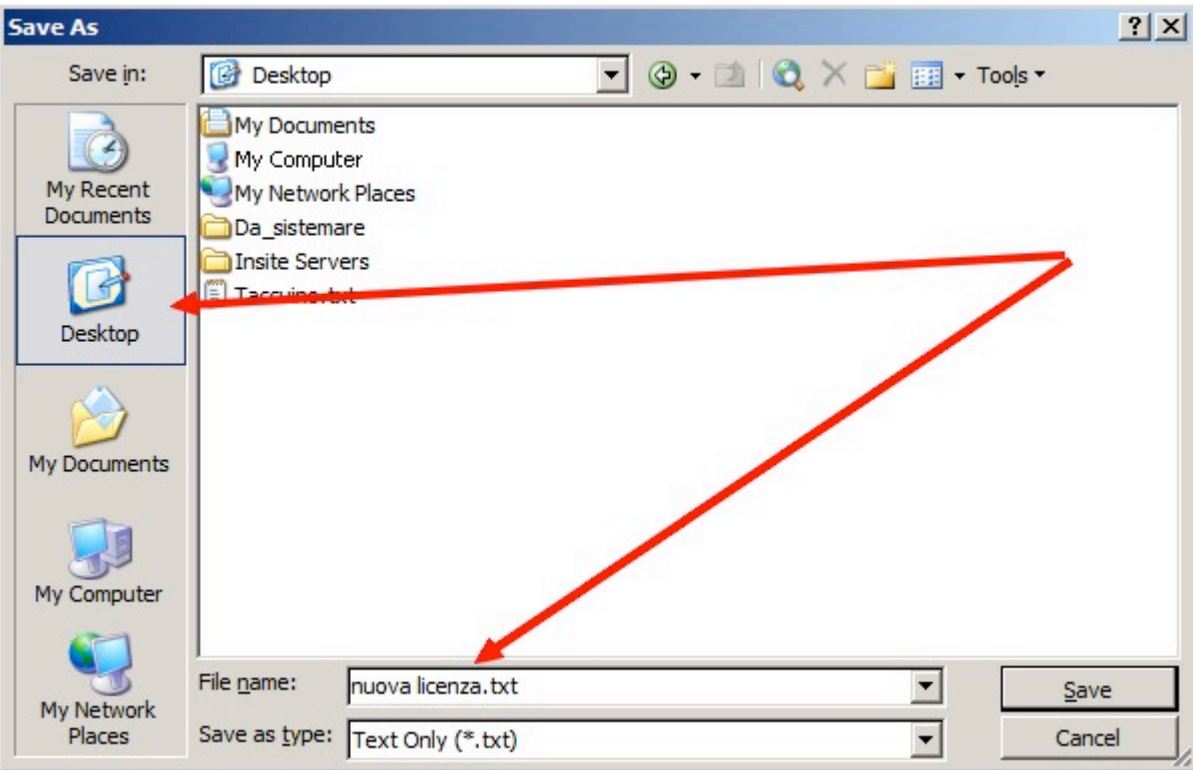

5.2 Via rete, copiate questo file sul server primario del flusso di lavoro Evo. Per comodita' potete usare la directory dei lavori J:\Jobs sul disco dei lavori (Disco data). Questa cartella e' condivisa sia per PC che per Mac, e' la cartella che utilizzate giornalmente per la creazione e la gestione dei lavori su Evo.

5.3 Recatevi davanti al server primario Evo ed aprite il file .TXT creato al punto 5.1 (*oppure un file di backup nel caso in cui stiate facendo un ripristino*) utilizzando l'applicazione "Notepad", questa si aprira' in automatico con un doppioclick sul file, se avete utilizzato un estensione .TXT. Nel caso in cui non abbiate dato nessuna estensione al file di testo (chiamandolo ad esempio "nuova licenza" omettendo l'estensione ".txt", *oppure se stiamo utilizzando un file di backup con estensione ".key"*) il sistema Windows, vi chiedera' con quale programma aprire il file di testo, scorrete nell'elenco dei programmi fino a selezionare "Notepad"; confermate con "OK".

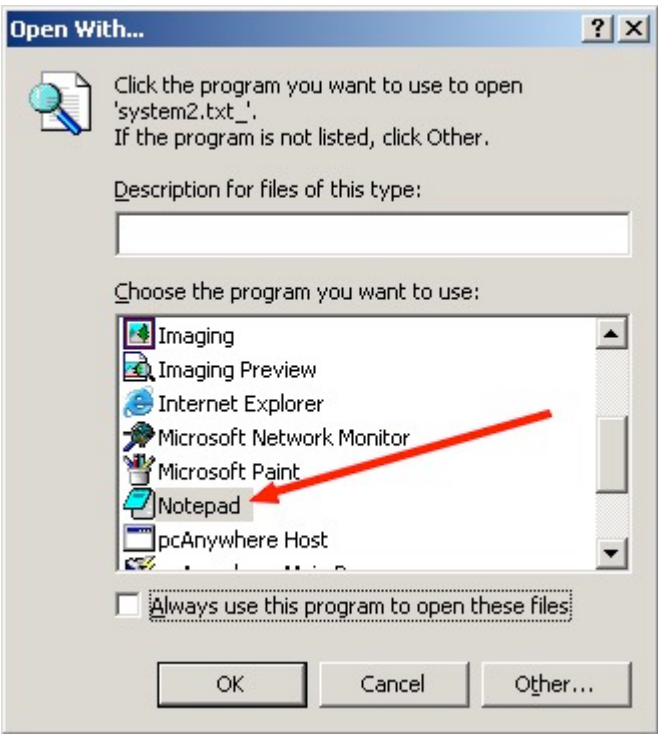

5.4 Una volta aperto il file, evidenziare col mouse la serie di lettere e numeri che troverete dopo "License Key:", ed effettuare un "CTRL-C" (oppure "Edit -> Copy") di questa parte del testo.

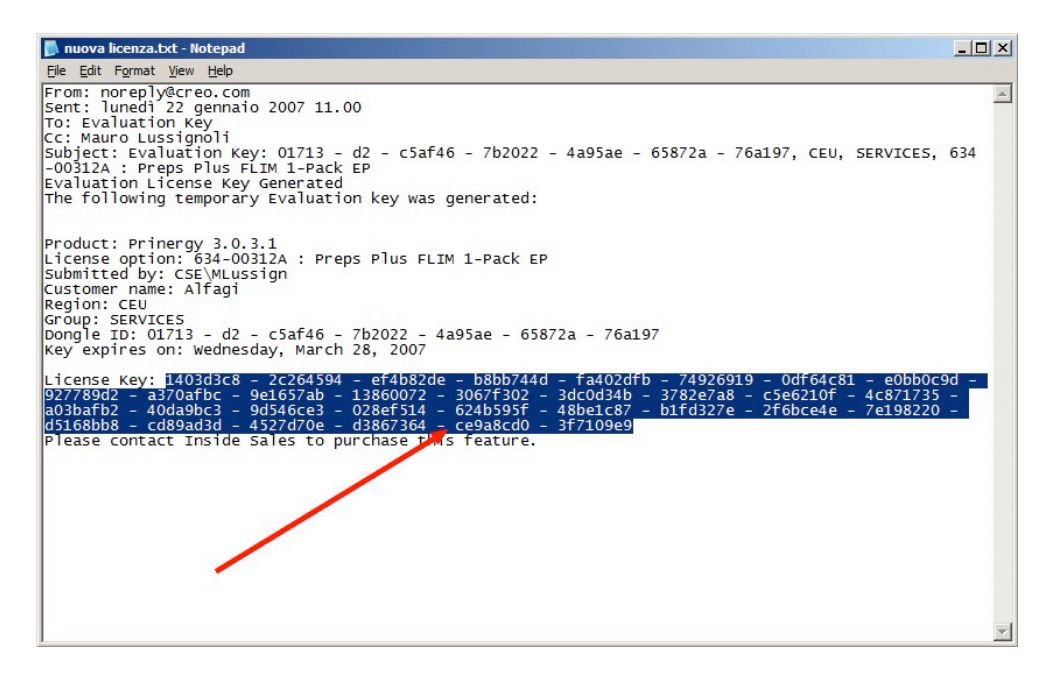

questa serie di lettere e numeri, andra' copiata nella finestra "License Information".

ı

5.5 Tornare alla finestra "License Manager" e premere il pulsante "Add".

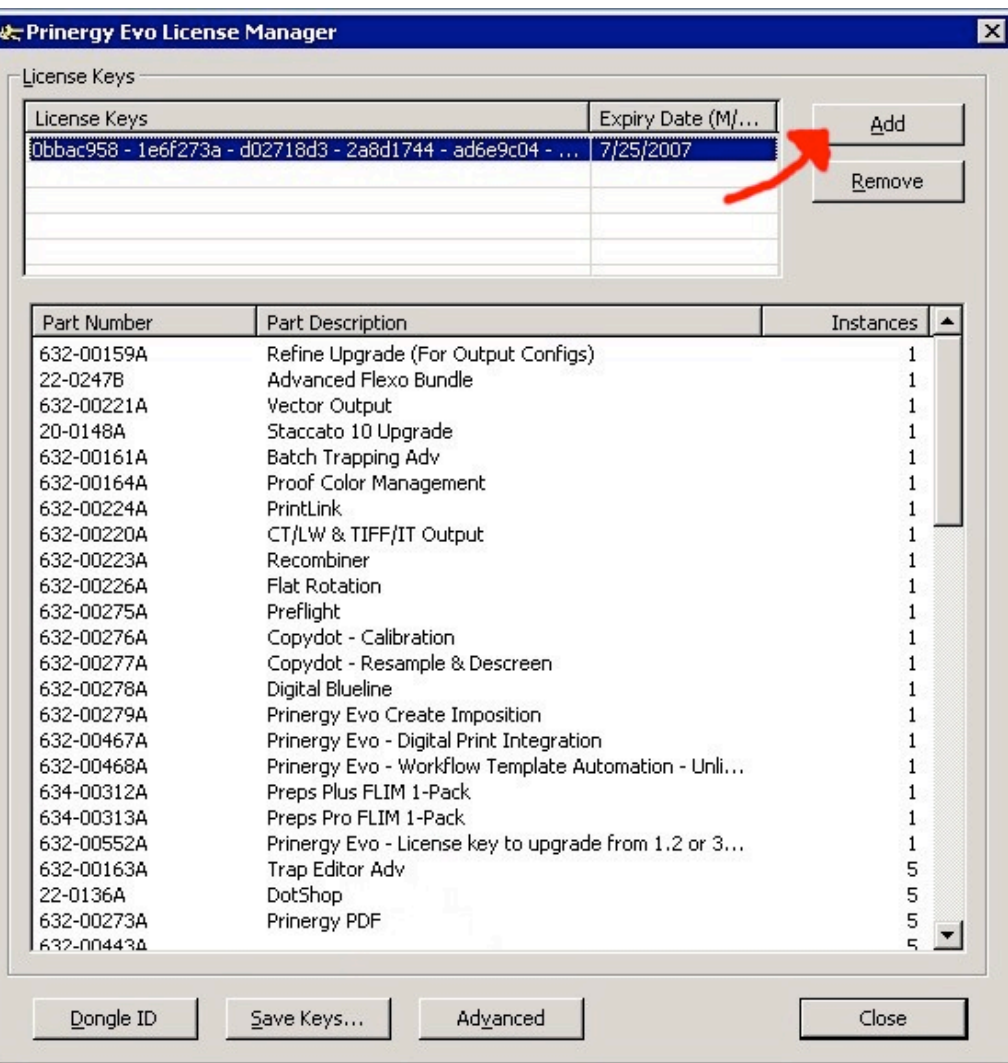

5.6 Posizionarsi col mouse nella riga "New License Key" della finestra di dialogo ed effettuare un "CTRL-V"

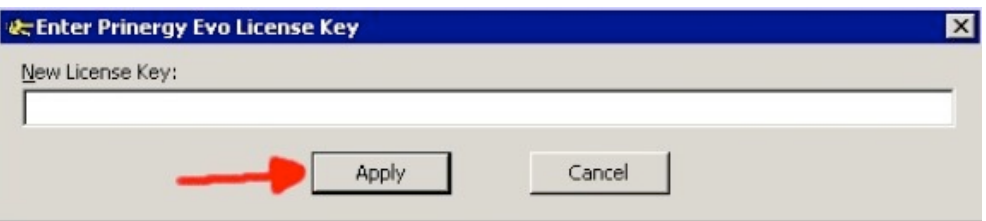

confermare con "Apply". Chiudere la finestra "License Information" con "Close".

# **6. Riavvio del sistema Evo**

6.1 Per verificare il corretto funzionamento delle nuove licenze, avviare il flusso di lavoro Evo, con il comando "Start".

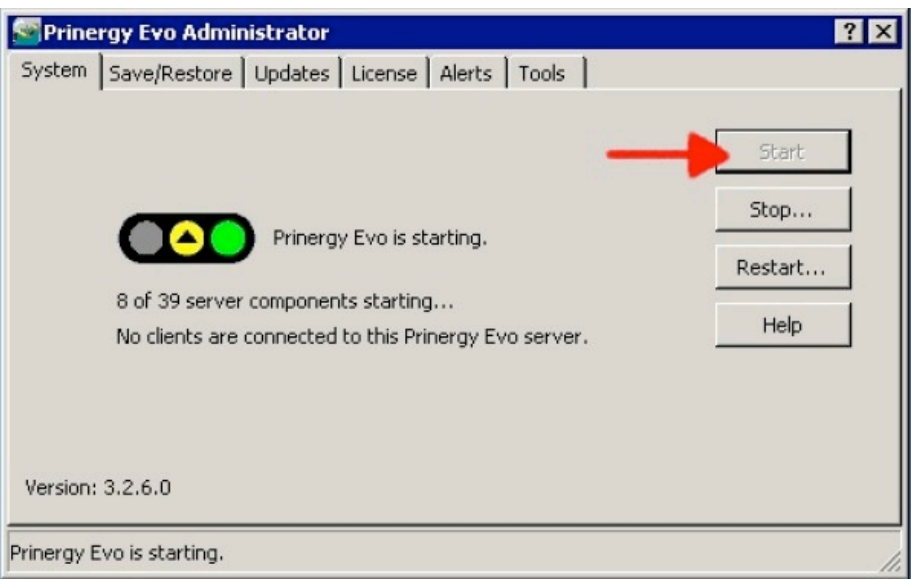

attendere il semaforo verde di "Running".

6.2 La verifica delle nuove funzionalita' relative alla nuova licenza, varia da caso a caso, in relazione alle funzioni che la nuova licenza ha attivato nel flusso di lavoro.

# **7. Ripristino licenza di BackUp**

- 7.1 Nel caso in cui qualcosa non dovesse funzionare correttamente, possiamo sempre ripristinare la licenza di BackUp.
- 7.2 Per fare cio', ripetere i passaggi da 5.3 a 5.6 utilizzando il file salvato al punto 3.2.